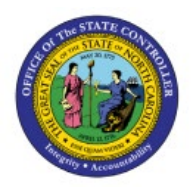

## **CREATE AND MANAGE**

# **RECEIPTS**

**OTC**

## **QUICK REFERENCE GUIDE AR-11**

#### **Purpose**

The purpose of this Quick Reference Guide **(QRG)** is to provide a step-by-step explanation of how to Create and Manage Receipts in the North Carolina Financial System **(NCFS)**.

#### **Introduction and Overview**

This QRG covers how to create and manage receipts in NCFS, which will enable you to create receipts manually and via spreadsheet. You can also create unidentified receipt applications for the receipts which were created.

#### **User Tip:**

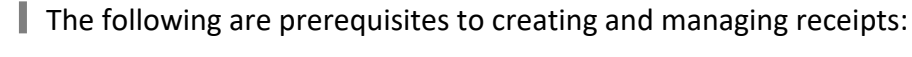

1. User must download desktop integration installer for using ADFDI spreadsheet. (Navigation: Tools>> Download Desktop Integration Installer)

#### **Create Unidentified Receipts**

To create unidentified receipts in NCFS, please follow the steps below:

- 1. Log in to the NCFS portal with your credentials to access the system.
- 2. On the **Home** page, click the **Receivables** tab and click the **Accounts Receivable** app.

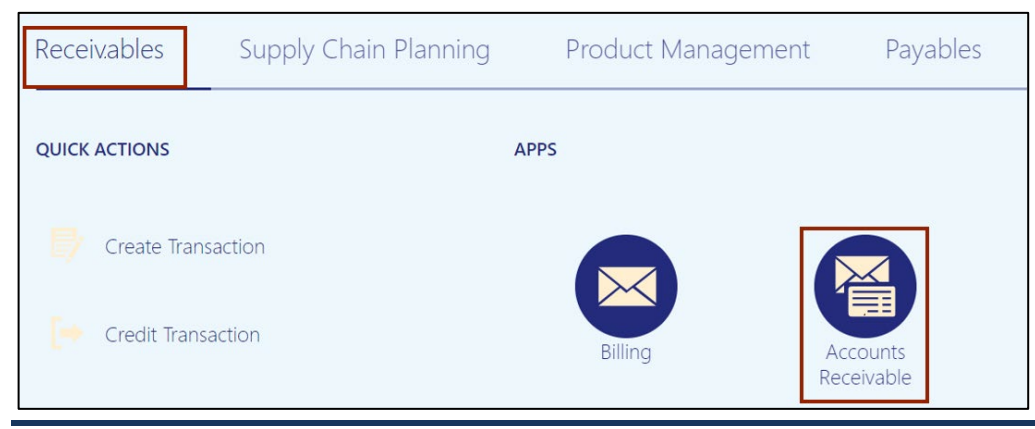

7/26/23 North Carolina Office of the State Controller Page 1 of 11

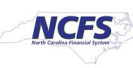

3. On the **Accounts Receivable** dashboard, click the **Tasks** [ ] icon and click **Create Receipt**.

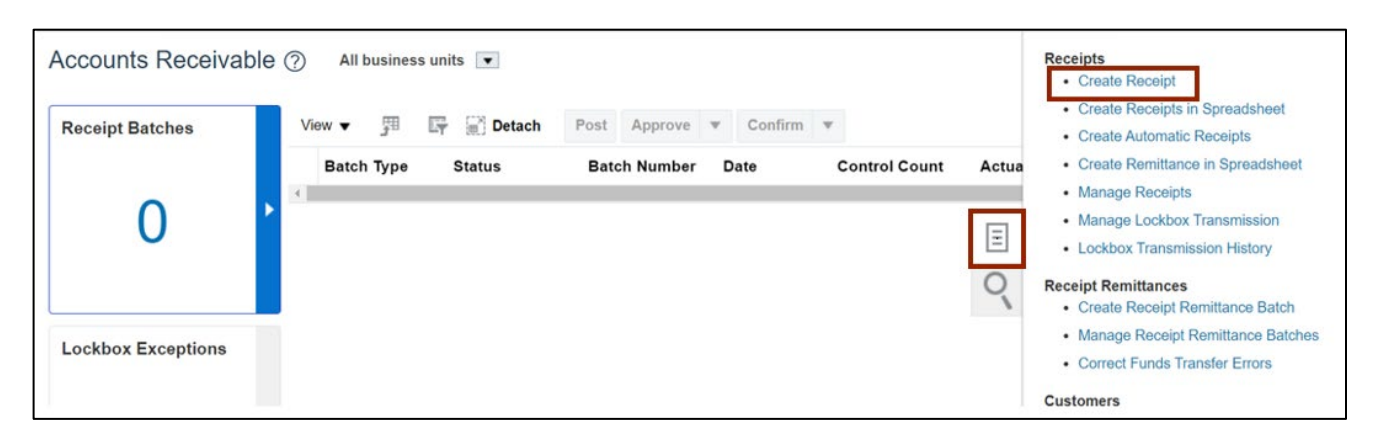

4. On the **Create Receipt** page, click the *Business Unit* drop-down choice list, then select the appropriate business unit.

In this example, we choose **2500 DHHS HEALTH BENEFITS.** Click the *Receipt Method* dropdown choice list, then select the appropriate receipt method. In this example, we choose **NC Manual Receipts.**

Note: Receipt Type is set by default.

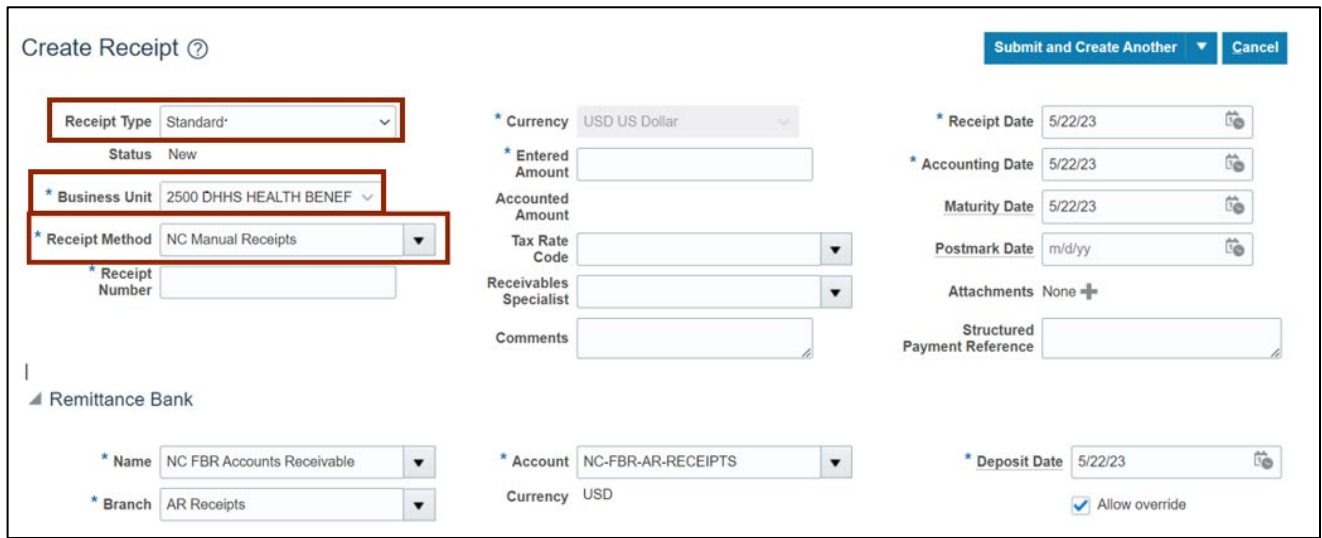

#### 5. Enter the **Receipt Number** in the *Receipt Number* field.

In this example, we enter **DHHS\_O2C017\_1.** Enter the amount in the *Entered Amount* field. In this example, we enter **500.** Click the *Submit and Create Another* drop-down choice list, then select **Submit**.

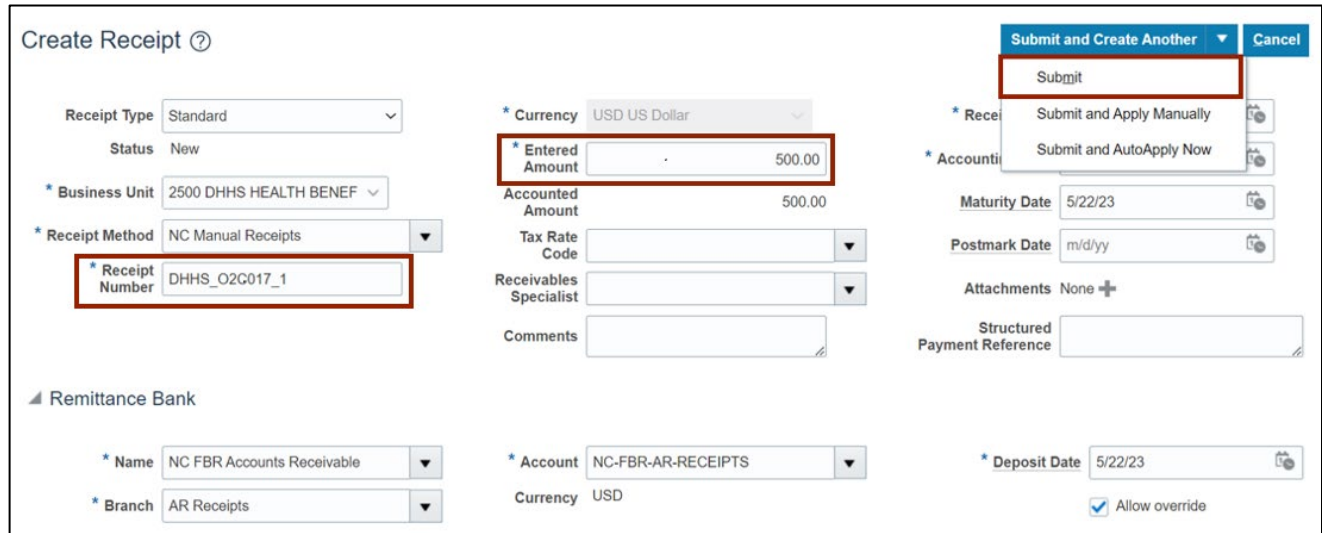

6. The *Information* pop-up appears, click the **OK** button.

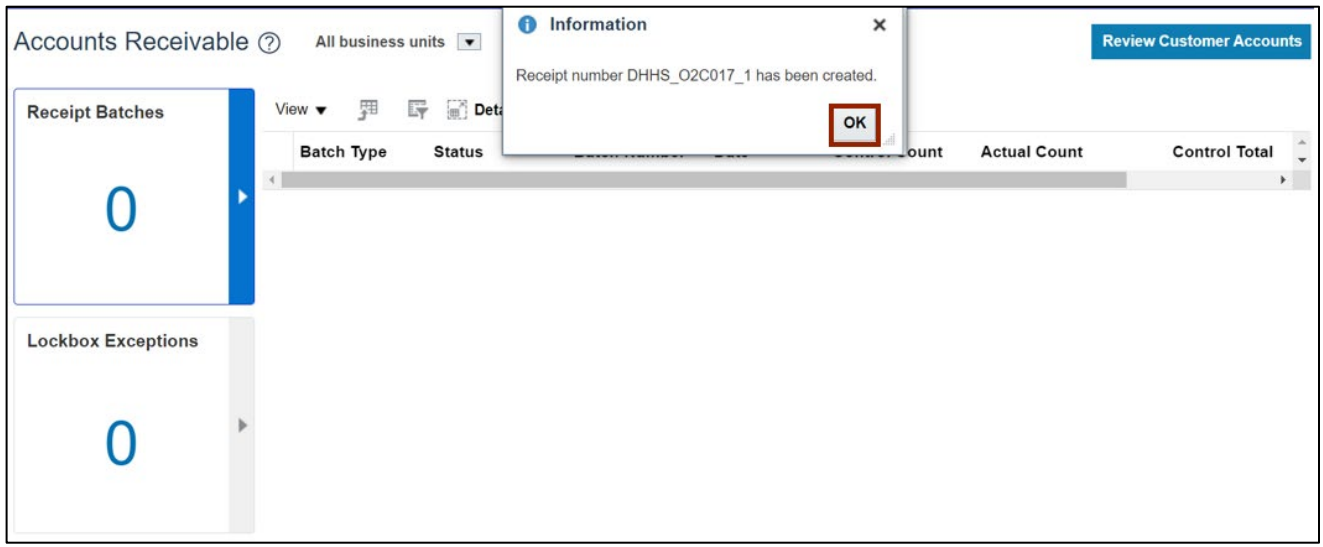

7. Navigate back to the **Accounts Receivable** dashboard, click the Tasks [ $\boxed{=}$ ] icon and click **Manage Receipts**.

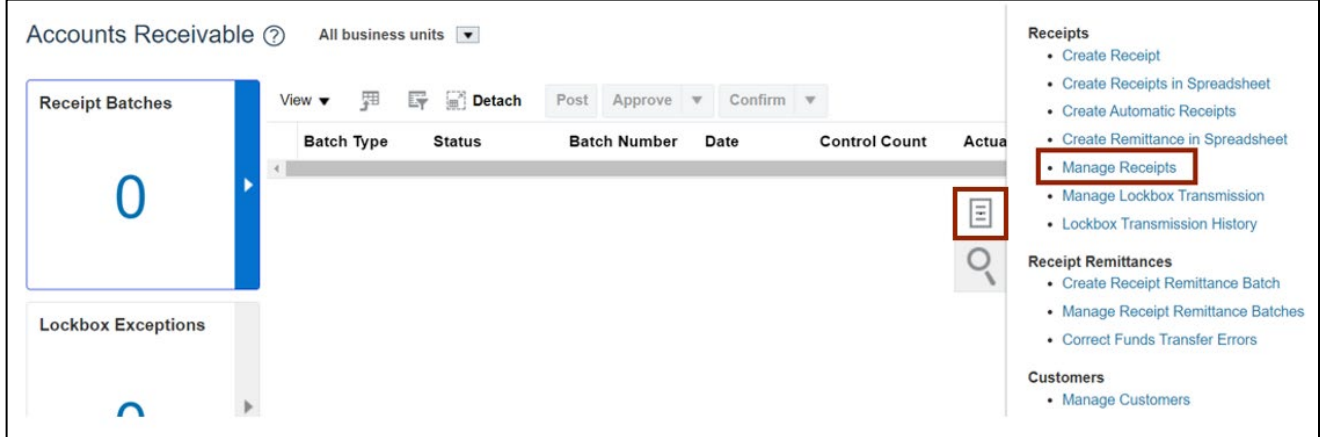

8. Enter any one of the required fields (i.e., Receipt Method as NC Manual Receipts) and click the *State* drop-down choice list, then select **Unidentified** and click the **Search** button.

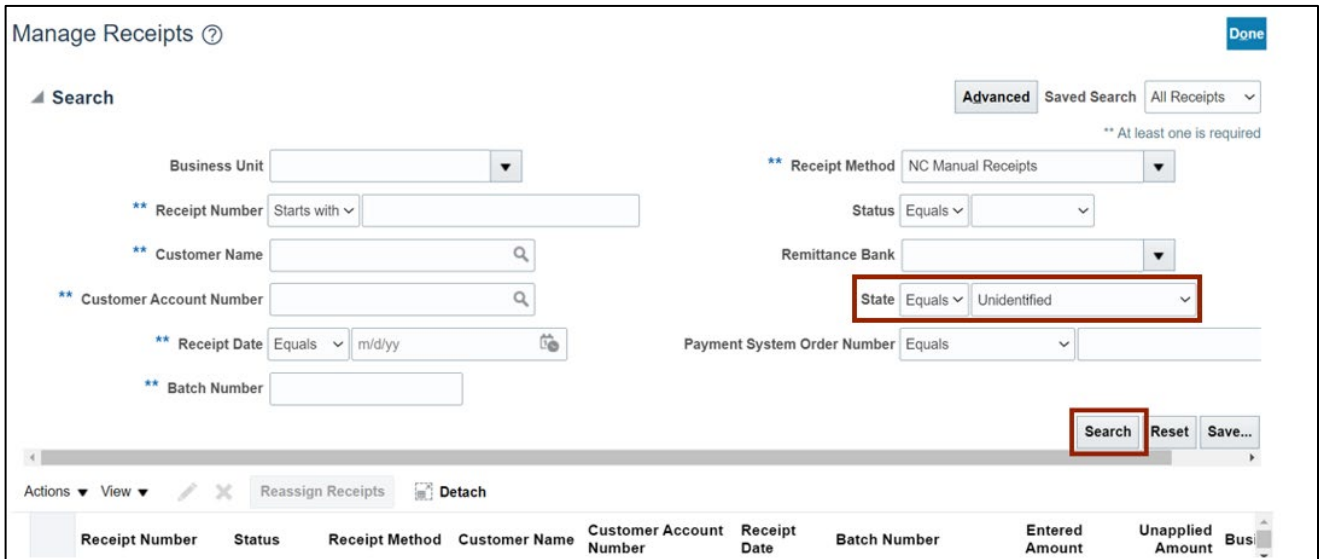

9. The Receipts with **Unidentified** state are displayed in the *Search* section. Click the **Receipt Number** link.

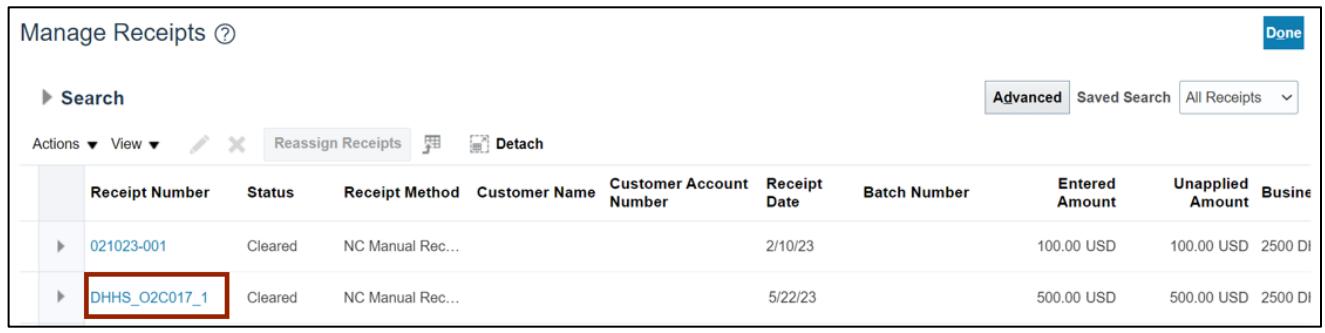

10. Review the *Unidentified Amount* applied to completed receipt and click the **Save and Close**  button.

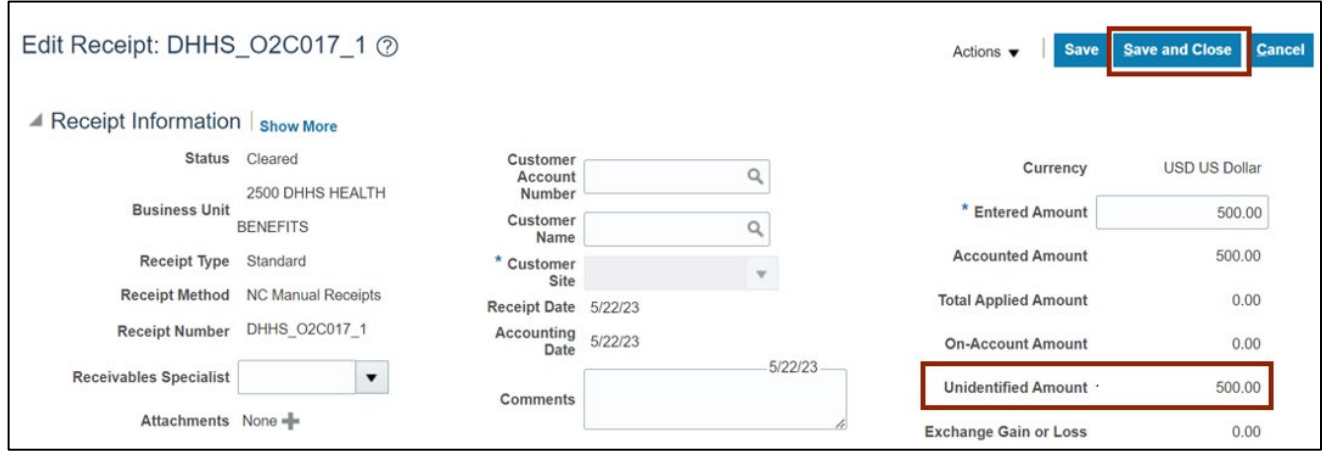

#### **Create Receipts by Spreadsheet**

To create receipts by spreadsheet in NCFS, please follow the steps below:

- 1. Log in to the NCFS portal with your credentials to access the system.
- 2. On the **Home** page, click the **Receivables** tab and click the **Accounts Receivable** app.

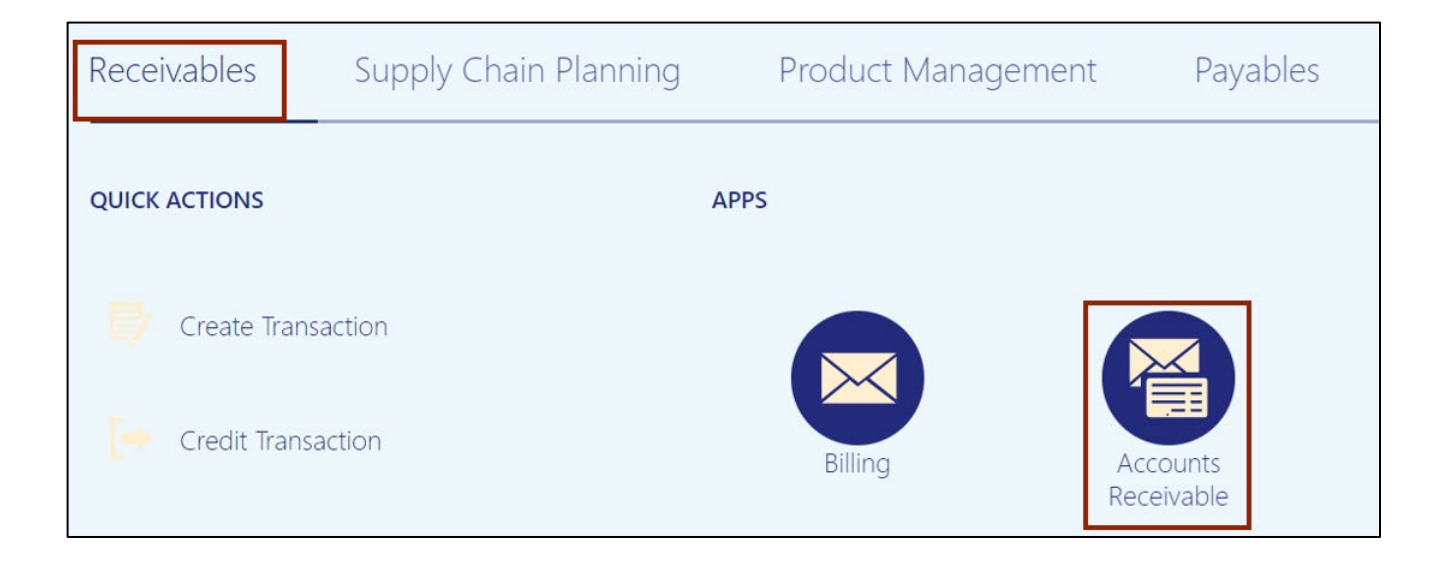

3. On the **Accounts Receivable** dashboard, click the **Tasks** [ ] icon. Click **Create Receipts in Spreadsheet**. This will direct you to download the Create Receipt Batch excel.

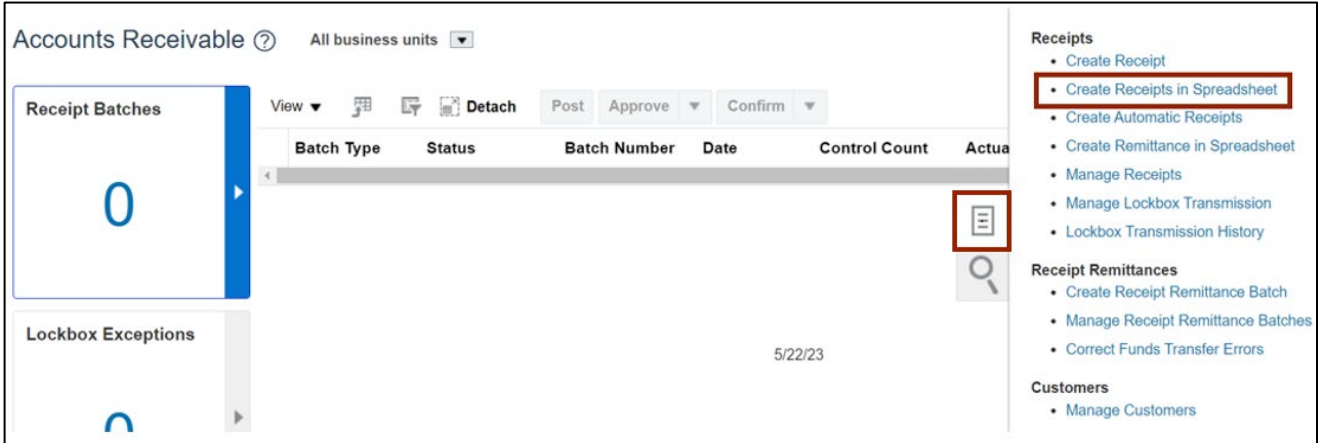

#### 4. Click the **Open** button.

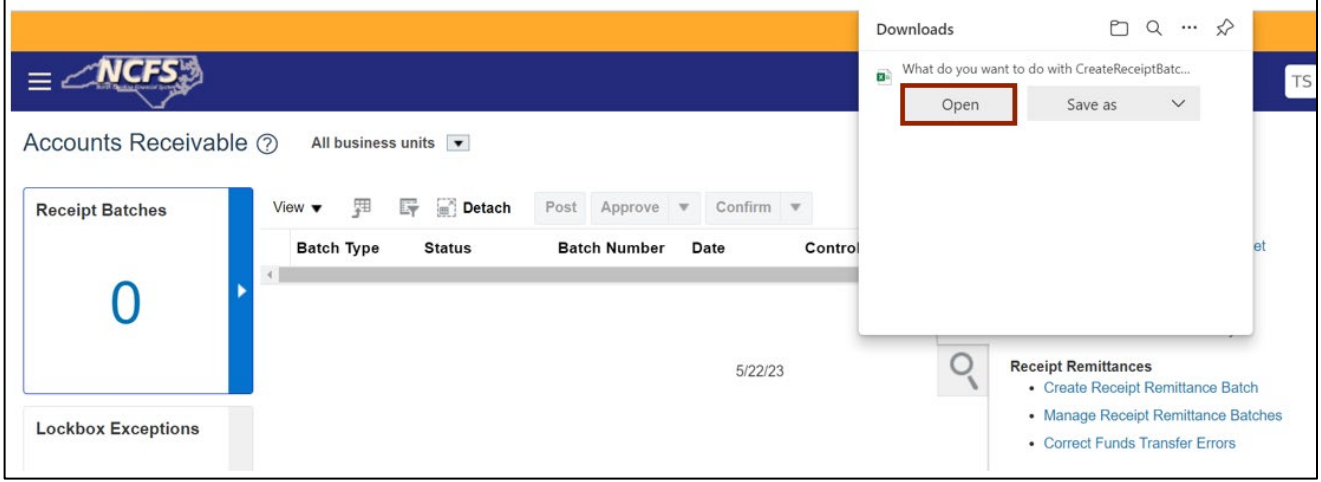

#### 5. Click the **Enable Editing** button.

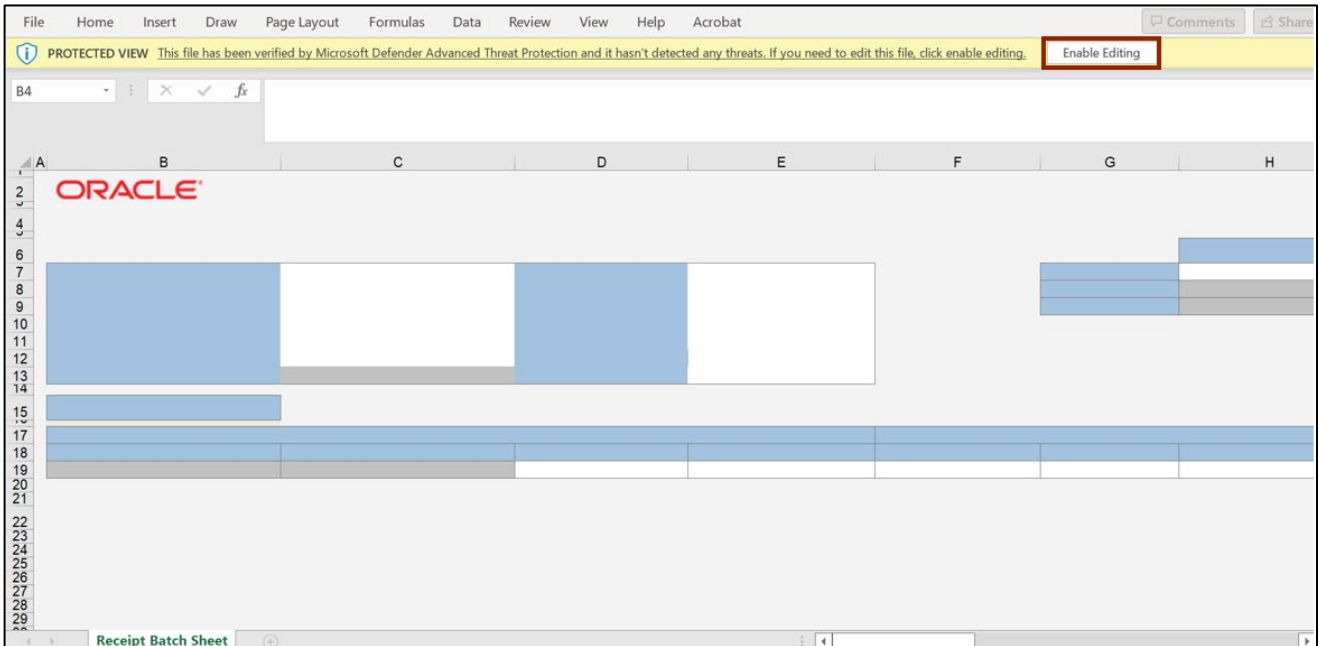

6. The *Connect* pop-up appears, asking you to login to the NCFS System. Click the **Yes** button.

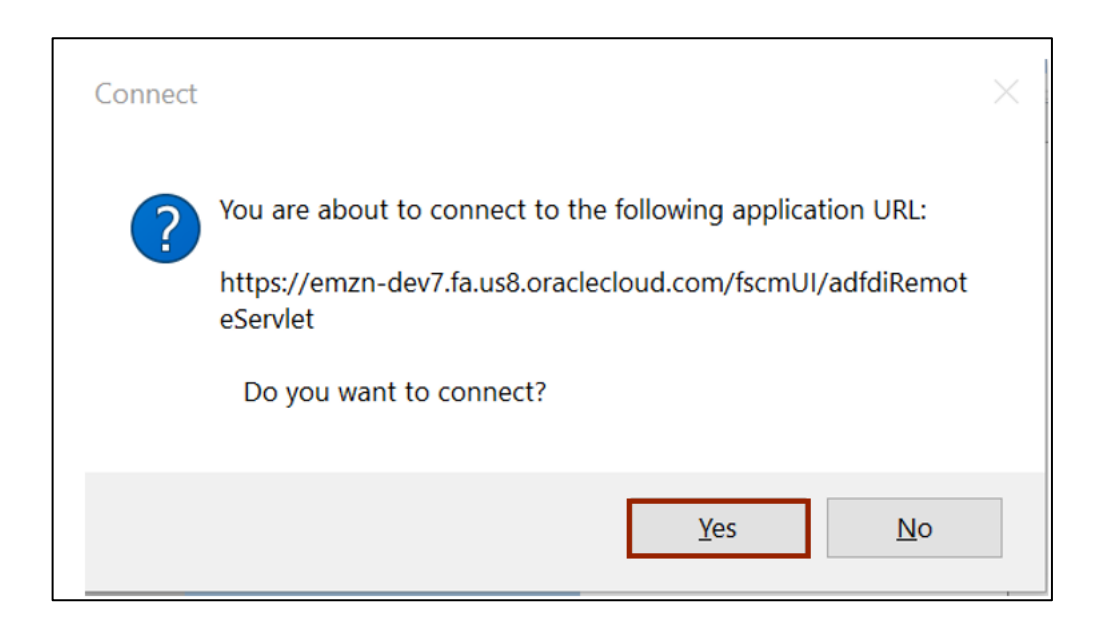

7. **Sign Into** the Oracle Applications Cloud using the assigned credentials.

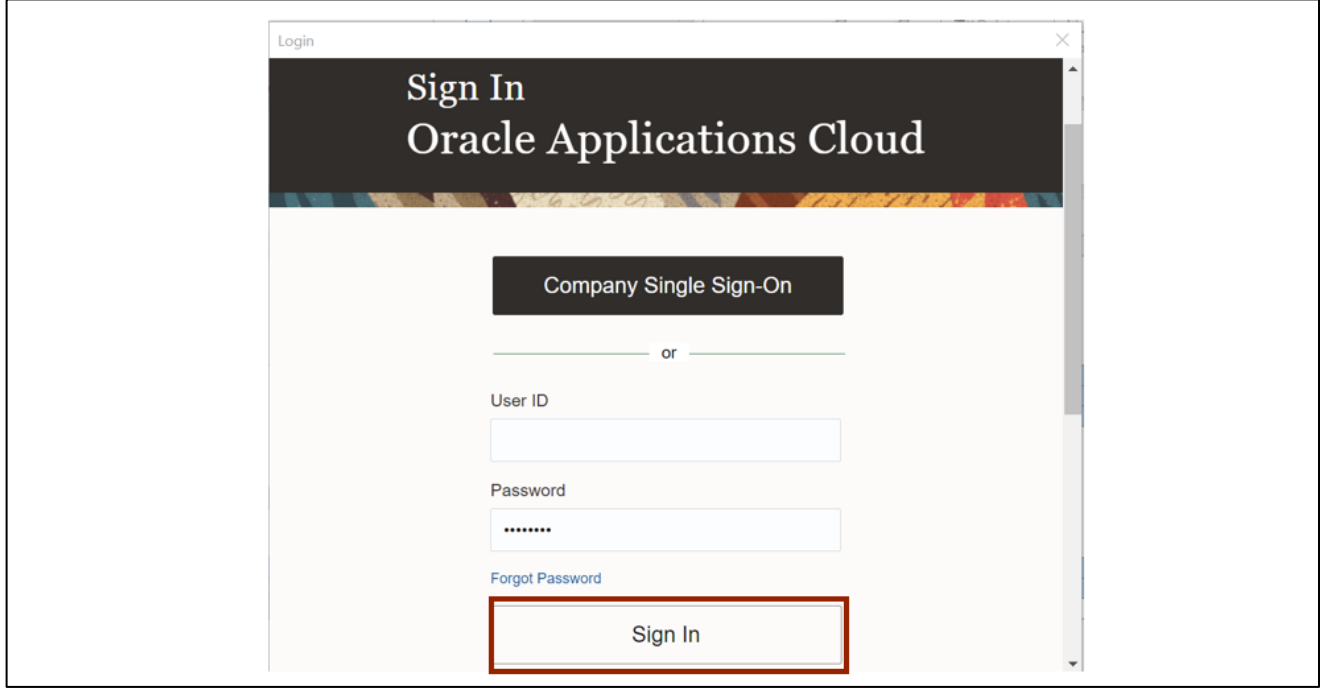

- Create Receipt Batch Help Acrobat File Home Insert Page Layout Formulas Data Review View  $\mathbb{R}^3$ Ĥ  $\chi$  $\equiv \equiv \equiv \trianglerightarrow$ Tahoma  $\sim 10 \times A^4 A^7$ 황 Wrap Text ш General Ù  $\Box$ i, Paste Conditional Format as Sensitivity  $\epsilon$ **B** *I* <u>U</u> ↓ H → <u>A</u> → <u>A</u>  $E \equiv \equiv \equiv E \equiv \Box$  Merge & Center  $$ - \%$  9  $$ - 3$ ∢ Formatting v Table v Styl Clipboard  $\sqrt{2}$ Font  $\sqrt{2}$ Alignment  $\overline{\omega}$ Sensitivity Number  $\overline{a}$ Styles 019  $\bullet$   $\bullet$   $\bullet$  $\boldsymbol{\times}$  $\checkmark$  fx UNC ROCKINGHAM HEALTHCARE ◯ Confidential \ No Additional Protection / Public Confidential  $\star$ High Risk Confidential -Personal Information +  $\mathbf{c}$  $\overline{O}$ **Create Receipt Batch ORACLE** 2500 DHHS HEALTH RENEFITS "Control<br>Entered **ANLIAL** 12/20/202 NC-FERI-AR-RECEIPTS<br>NC-FERI-AR-RECEIPTS ÿ  $\frac{15}{2}$ nation<br>nt Receipt Date<br>100.00 1320/2022 \*Accounting Date Con Cu ersion Rate Tu Status "Receipt Numl<br>1 DH-S. Spreadsh ersion Date Conv
- 8. Enter the template with the appropriate data.

9. On the **Create Receipt Batch** tab, click **Upload** icon. You can view the receipt is uploaded successfully with no error in the *Status Viewer* section.

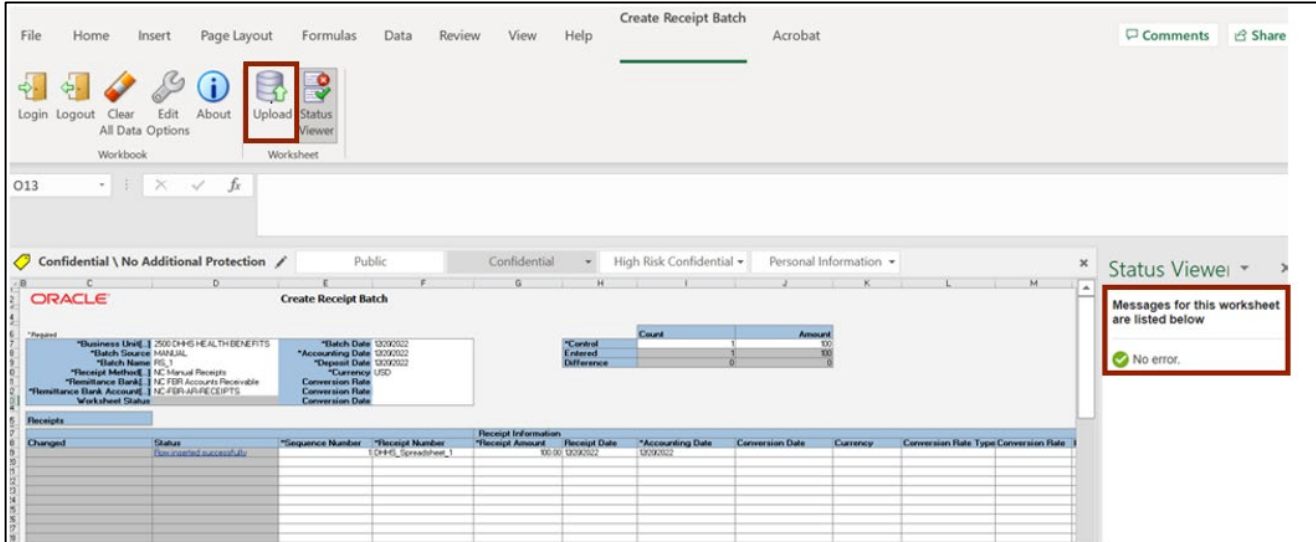

10. Once the receipt is uploaded successfully, Navigate to **Accounts Receivable** dashboard. The receipt created is populated on the **Accounts Receivable** dashboard under *Receipt Batches infotile*. Click the **Batch Number** link.

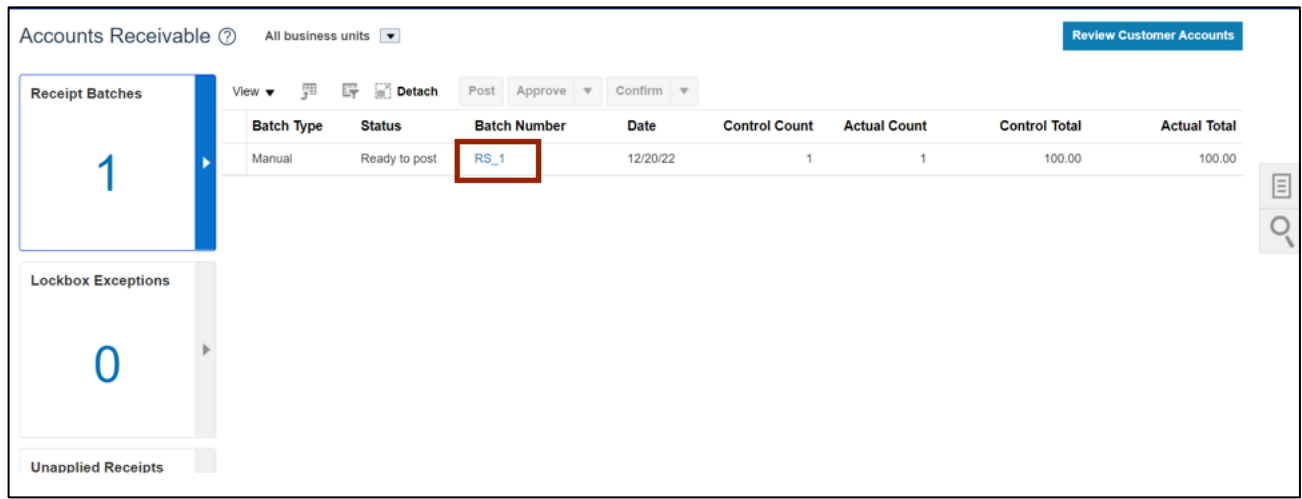

#### 11. Validate the *Batch information* section.

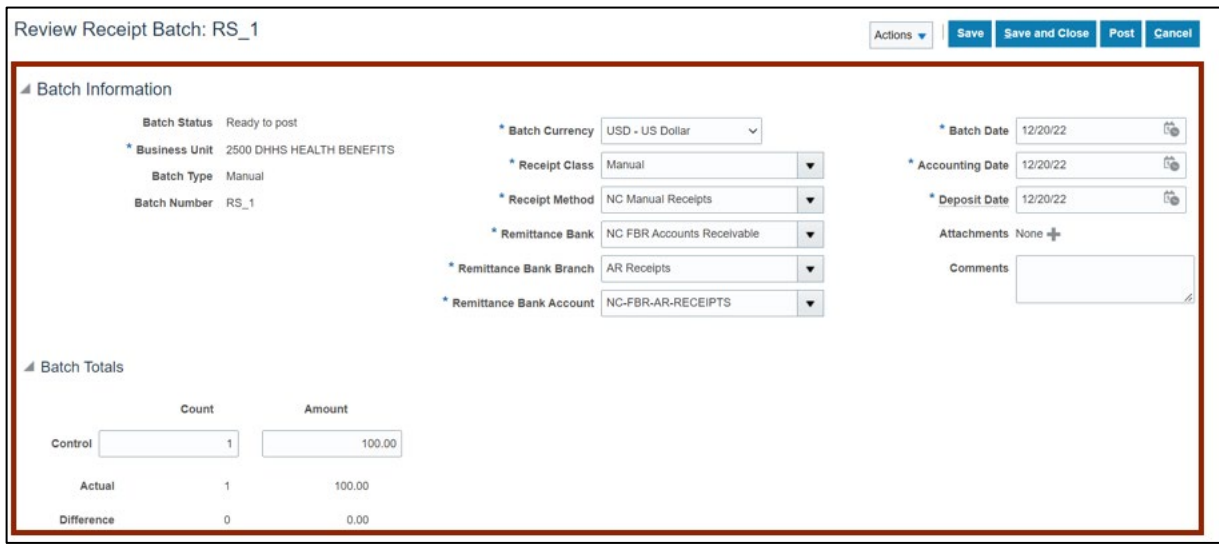

12. Scroll up and click the **Post** button.

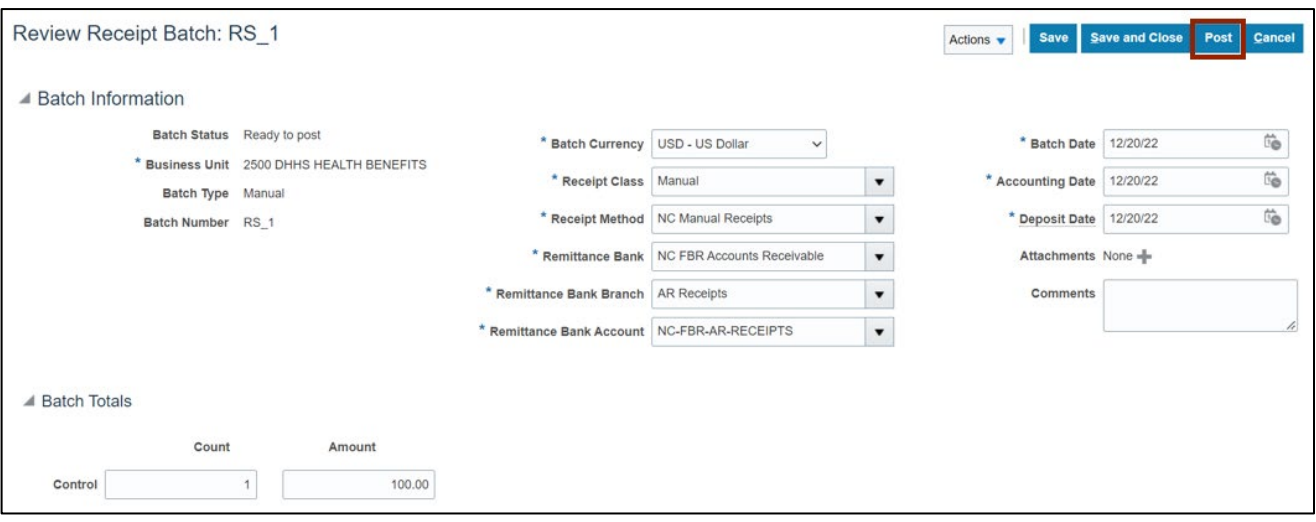

### **Wrap-Up**

Create and manage receipts using the steps above for any receipt which needs to be created manually, via spreadsheet, or unidentified receipt applications.

### **Additional Resources**

#### **Virtual Instructor-Led Training (vILT)**

• AR102: Receipt Management